# The FA Ma

# **Participant Registration Guide**

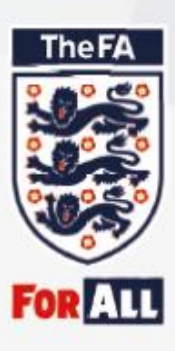

Head to:

<http://www.thefa.com/get-involved/player/justplay>

Scroll down the page until you find the FIND FOOTBALL NEAR YOU section.

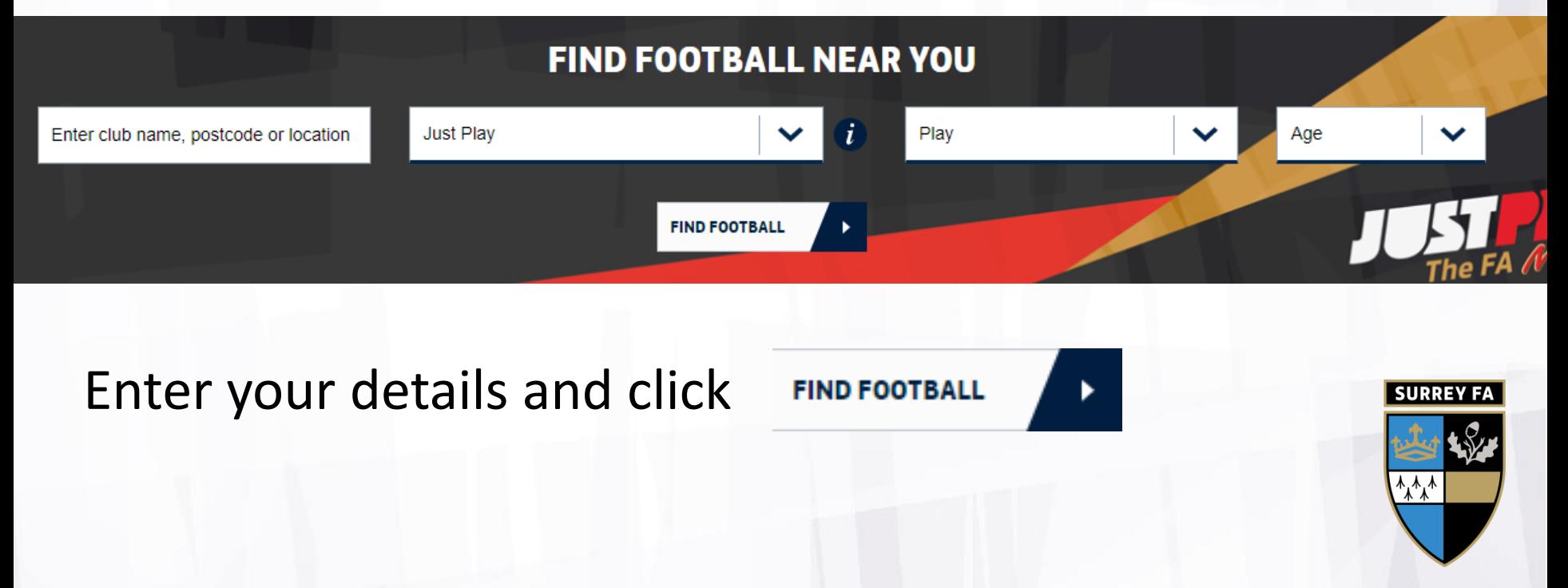

Select your chosen Just Play Centre from the list

### All details of the session and dates will appear.

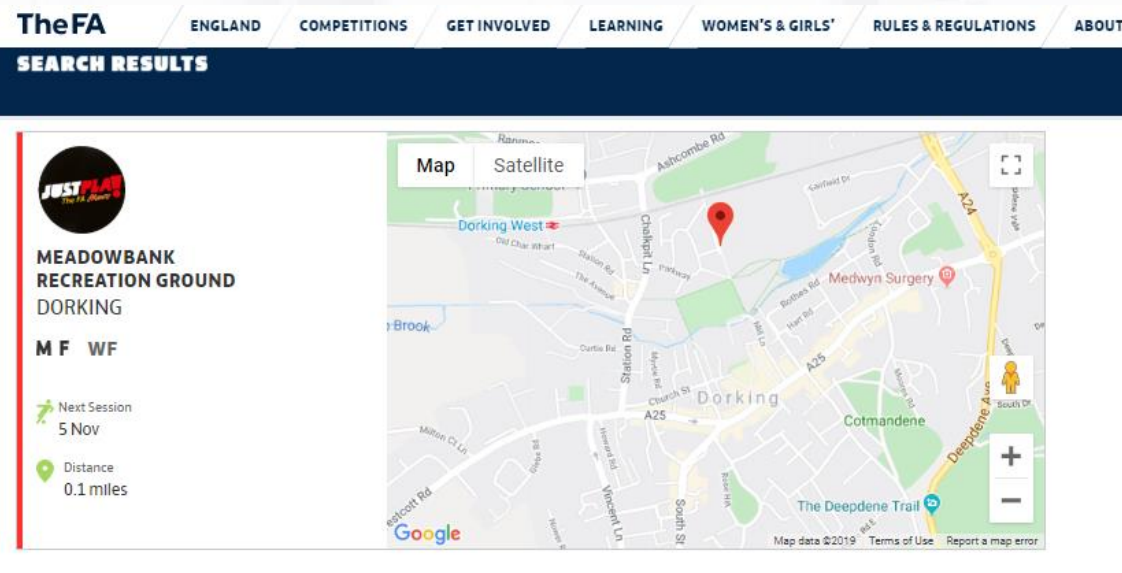

## Select your chosen session and click

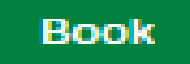

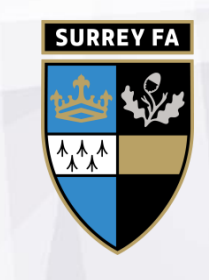

#### **Venue Details**

PARKWAY

RH4 1ET

#### **Sessions:**

MF

**Contact Det** rob.bruant@

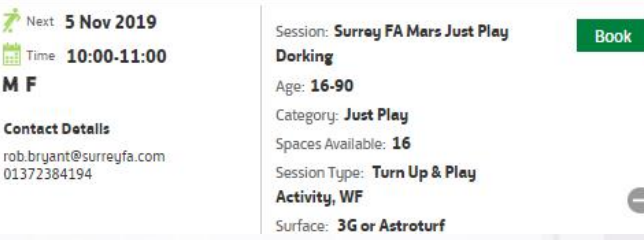

You will be asked to Log In to the FA Events Platform

If you already have an account with the FA, across different services, you will be able to use these log in details.

If you do not have an account or FA Number (FAN), you will be asked to Create an Account

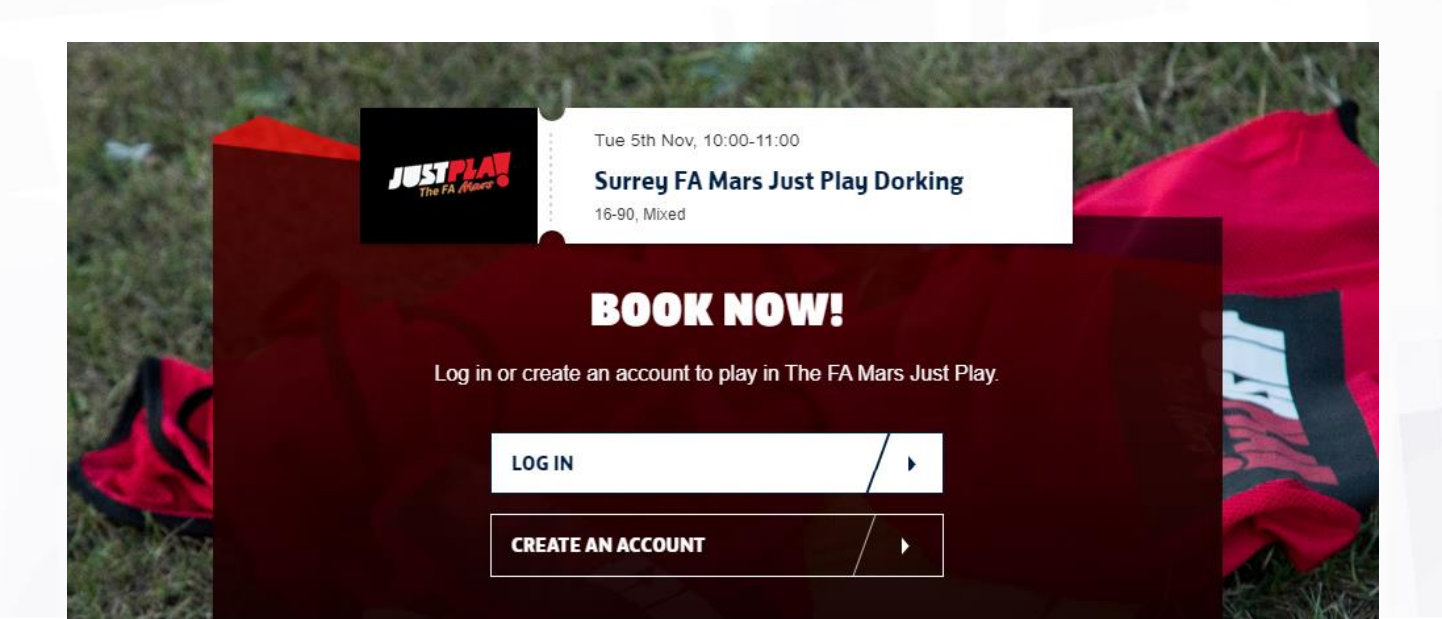

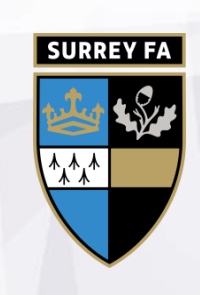

Once you have logged in to your account, you will be asked to select the sessions you wish to register to.

You can select individual sessions, or select all sessions on the list to be added to the register for each session.

#### **Booking onto Surrey FA Mars Just Play Dorking**

The Event consists of more than one session during 14/03/2019 and 31/12/2020, choose which events you would also like to book onto:

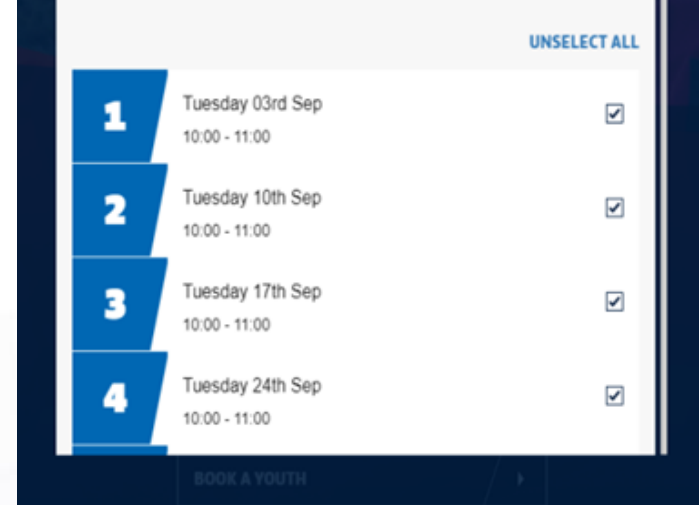

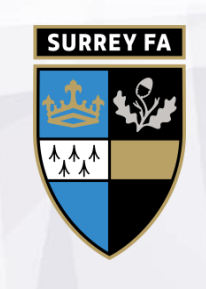

Once you are happy with your selected dates, click confirm.

A confirmation message will appear. Click confirm again

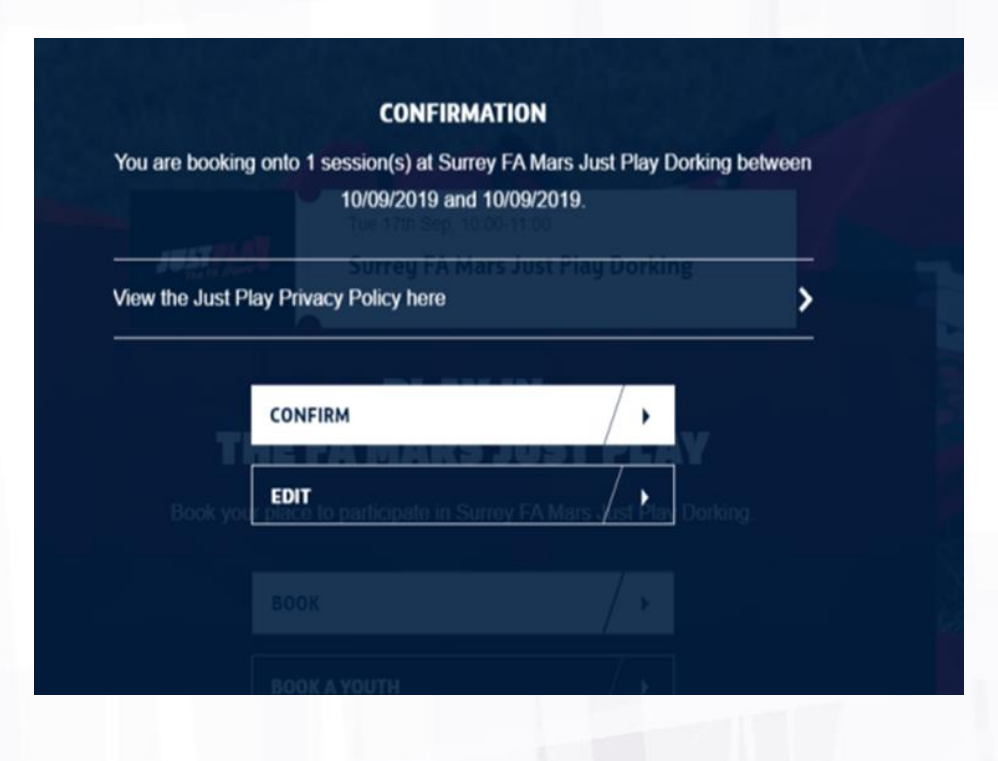

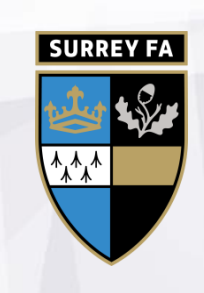

## **Registering onto a session Complete!**

Your booking will now be complete.

If you want to register to more sessions, or amend any details, please follow the previous steps.

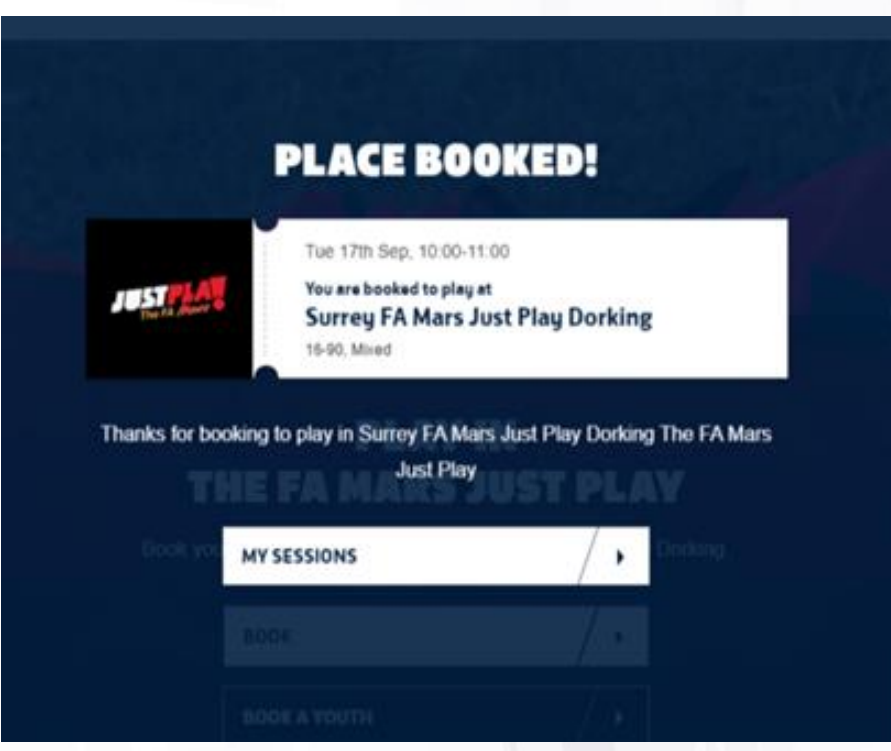

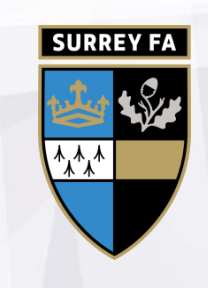